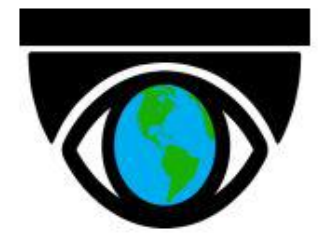

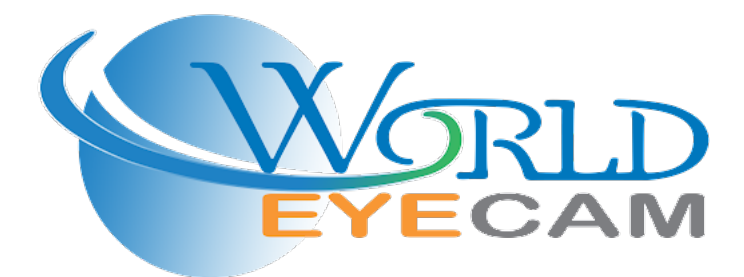

V1.4.0

# **Foreword**

## <span id="page-1-0"></span>General

This manual introduces the functions and operations of the DMSS app (hereinafter referred to as "DMSS").

## Safety Instructions

The following signal words might appear in the manual.

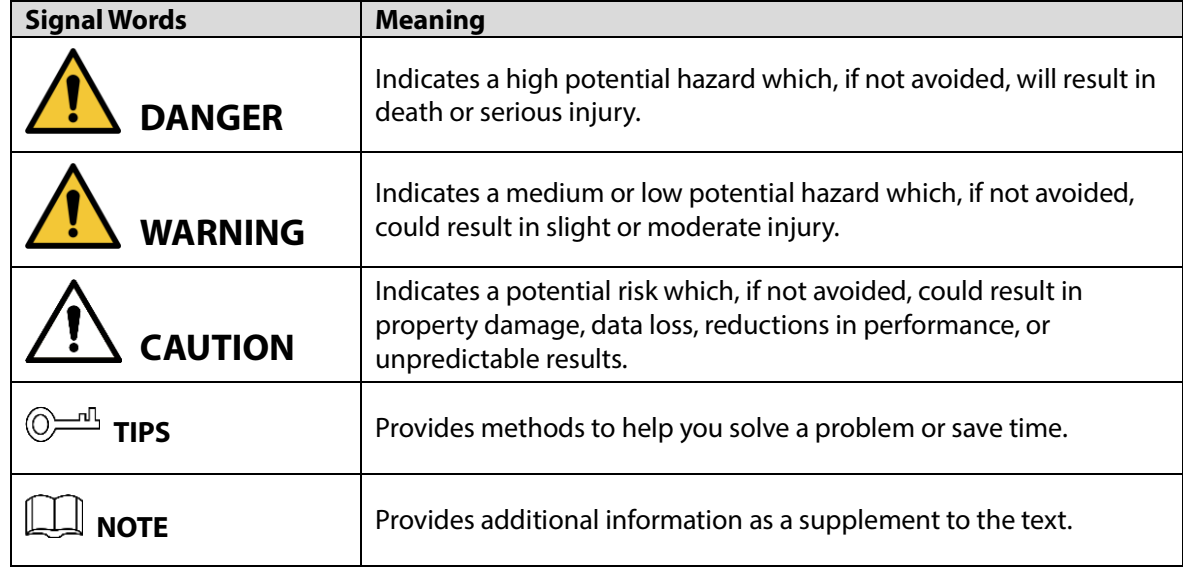

## Revision History

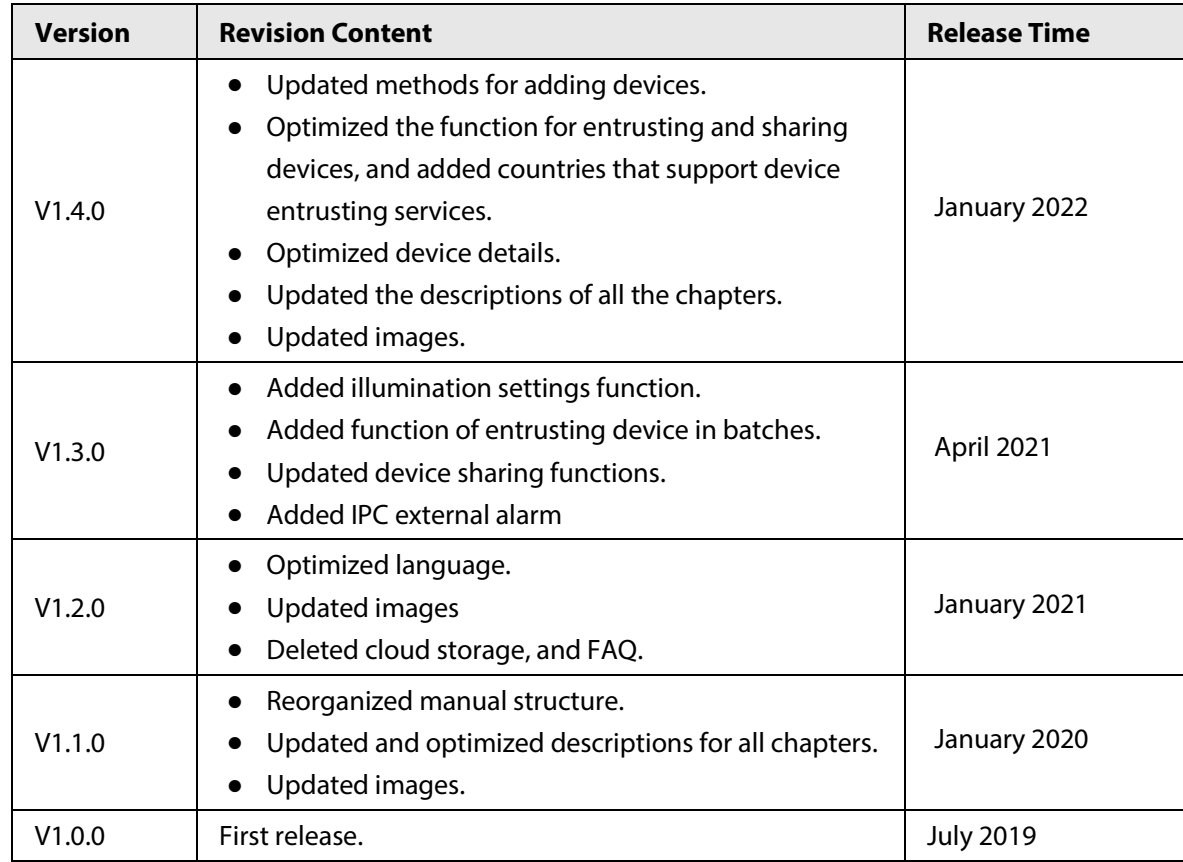

## Privacy Protection Notice

As the device user or data controller, you might collect the personal data of others such as their face, fingerprints, and license plate number. You need to be in compliance with your local privacy protection laws and regulations to protect the legitimate rights and interests of other people by implementing measures which include but are not limited: Providing clear and visible identification to inform people of the existence of the surveillance area and provide required contact information.

### About the Manual

- The manual is for reference only. Slight differences might be found between the manual and the product.
- We are not liable for losses incurred due to operating the product in ways that are not in compliance with the manual.
- The manual will be updated according to the latest laws and regulations of related jurisdictions. For detailed information, see the paper user's manual, use our CD-ROM, scan the QR code or visit our official website. The manual is for reference only. Slight differences might be found between the electronic version and the paper version.
- All designs and software are subject to change without prior written notice. Product updates might result in some differences appearing between the actual product and the manual. Please contact customer service for the latest program and supplementary documentation.
- There might be errors in the print or deviations in the description of the functions, operations and technical data. If there is any doubt or dispute, we reserve the right of final explanation.
- Upgrade the reader software or try other mainstream reader software if the manual (in PDF format) cannot be opened.
- All trademarks, registered trademarks and company names in the manual are properties of their respective owners.
- Please visit our website, contact the supplier or customer service if any problems occur while using the device.
- If there is any uncertainty or controversy, we reserve the right of final explanation.

# **Table of Contents**

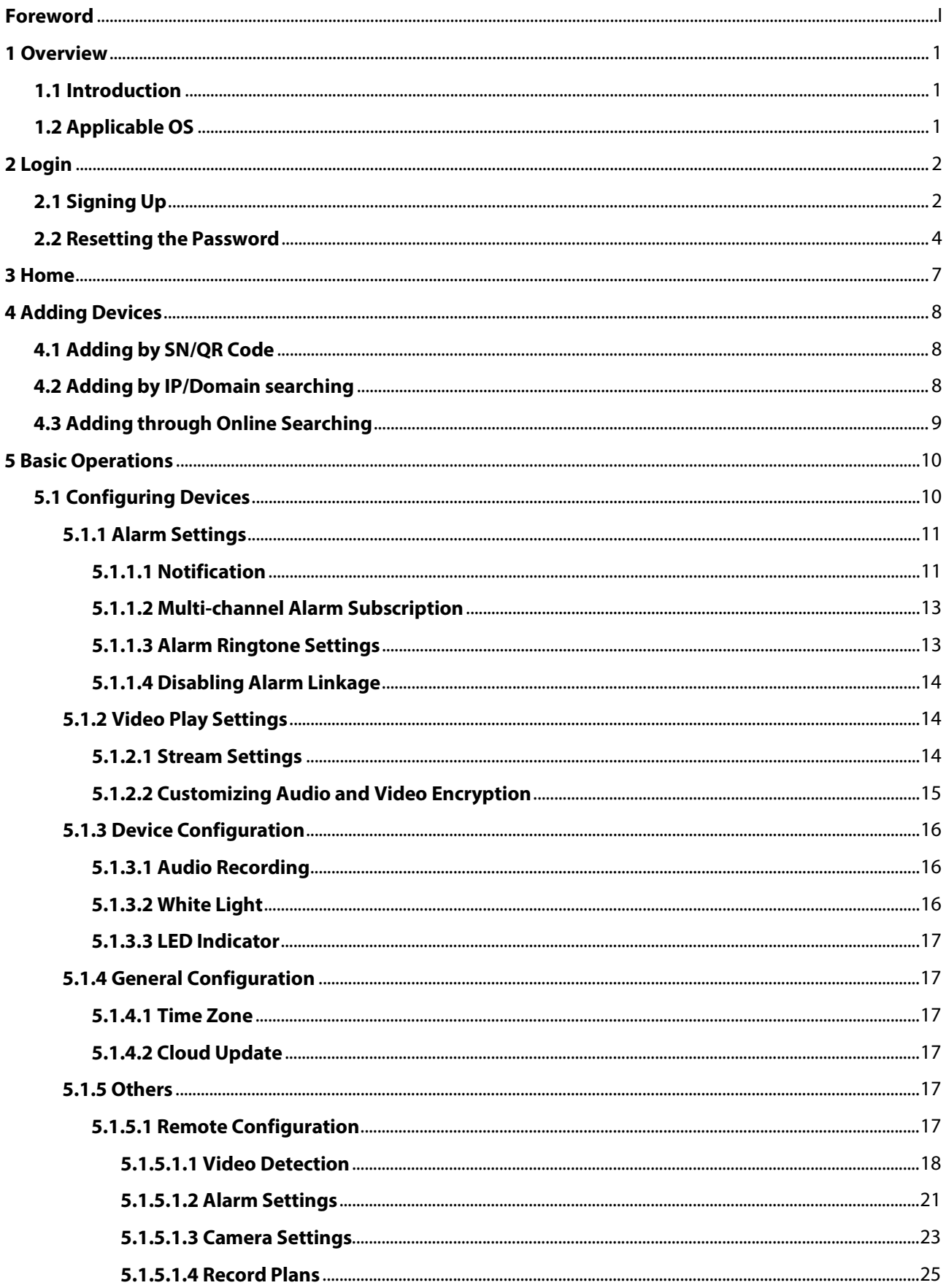

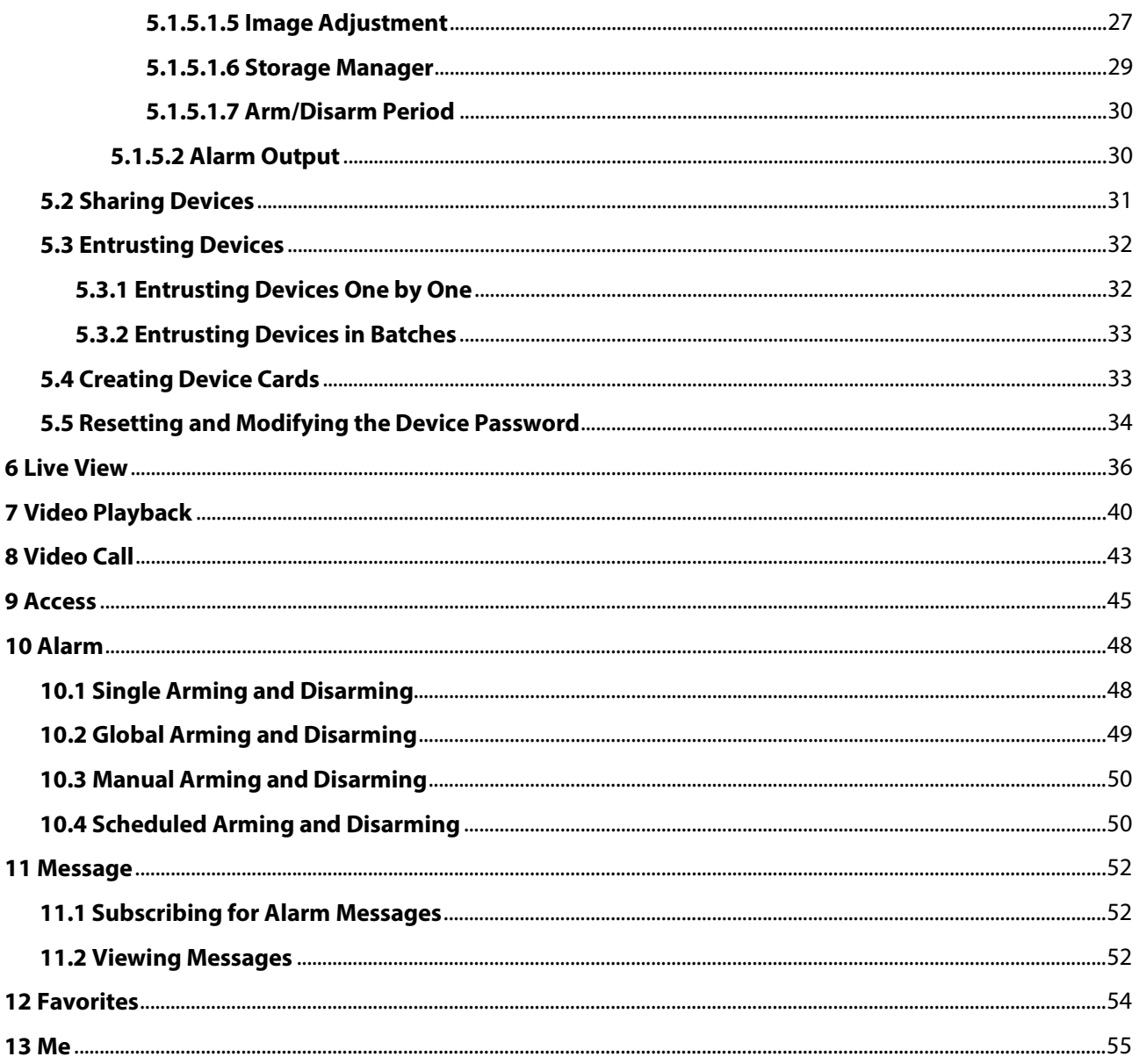

# **1 Overview**

# <span id="page-5-1"></span><span id="page-5-0"></span>**1.1 Introduction**

DMSS is a mobile surveillance app with functions such as remote monitoring, video playback, push notifications, remote configuration, device sharing and entrusting. Devices such as IPC, NVR, XVR, VTO, door bells, alarm hubs, and access controllers can be added.

# <span id="page-5-2"></span>**1.2 Applicable OS**

- Android 5.0 or later.
- iOS 9.0 or later.

# **2 Login**

<span id="page-6-0"></span>For first-time use, you need to create an account. This user manual uses the operations for iOS as an example.

# <span id="page-6-1"></span>**2.1 Signing Up**

Step 1 Search for DMSS in the App store, and then download the app.

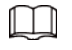

For Android users, you can go to Google Play to download DMSS. Step 2 On your phone, tap  $\bigcirc$  to start the app.

Figure 2-1 Login

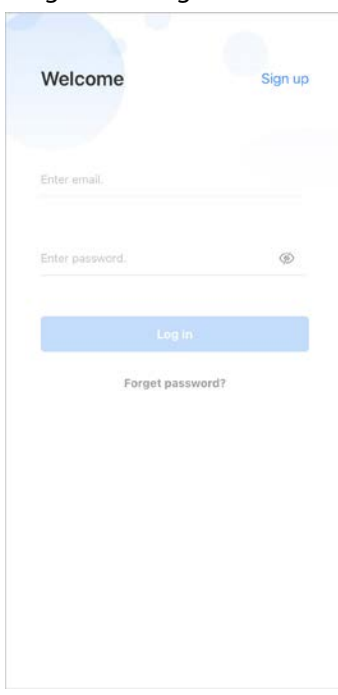

Step 3 Create an account.

1) On the **Login** screen, tap **Sign up**.

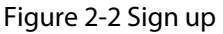

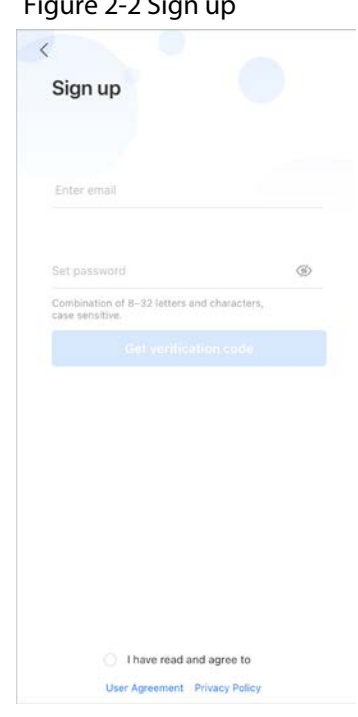

2) Enter your email address and password.

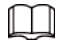

Tap  $\overline{\textcircled{\angle}}$  to show the password, and the icon will become  $\overline{\textcircled{\Diamond}}$ .

- 3) Read the **User Agreement** and **Privacy Policy**, and then select the **I have read and agree to** checkbox.
- 4) Tap **Get verification code**, check your email box for the verification code, and then enter the code.

 $\Box$ 

Use the verification code within 60 seconds of receiving it. Otherwise, the verification code will become invalid.

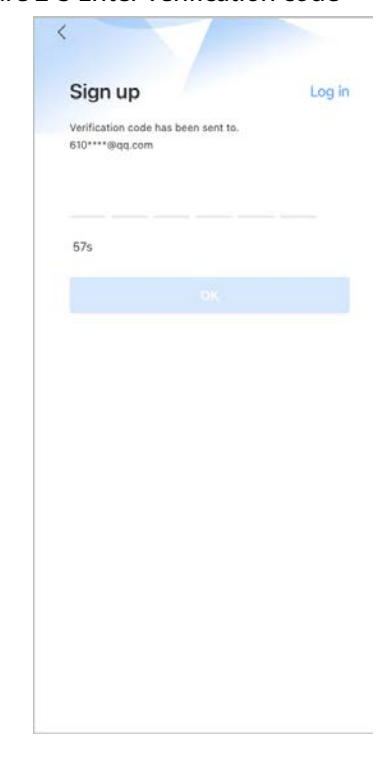

#### Figure 2-3 Enter verification code

5) Tap **OK**.

Step 4 On the **Login** screen, enter your email and password, and then tap **Log in**.

 $\Box$ 

You can modify the password on the **Me** > **Account Management** > **Modify Password**.

# <span id="page-8-0"></span>**2.2 Resetting the Password**

On the **Login** screen, you can reset your password.

Step 1 On the **Welcome** screen, tap **Forget password?**.

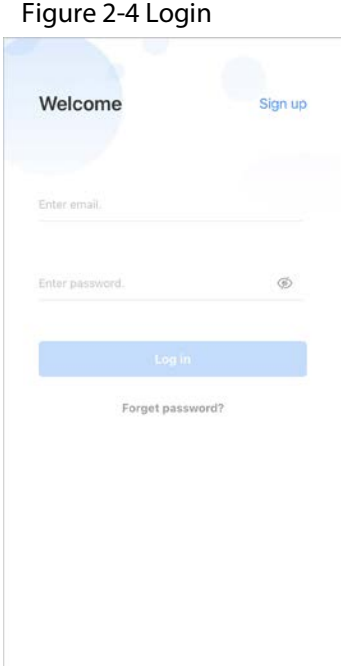

Step 2 On the **Forget password** screen, enter the email address that you set during registration, set a new password, confirm it, and then tap **Get verification code**.

Figure 2-5 Forget password

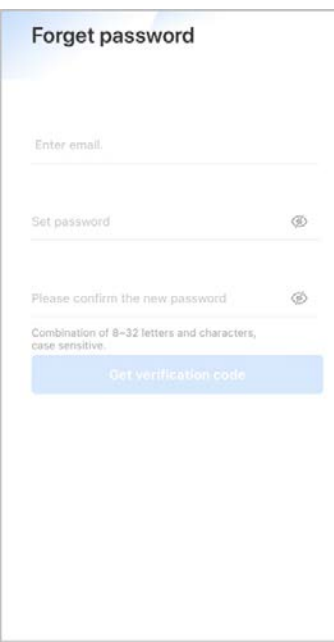

Step 3 On the **Forget password** screen, enter the verification code obtained from the email, and then tap **OK**.

#### $\square$

Use the verification code within 60 seconds of receiving it. Otherwise, the verification code will become invalid.

#### Figure 2-6 Enter verification code

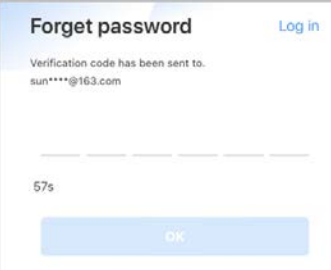

Step 4 On the **Welcome** screen, tap **Log in** to log in directly.

# **3 Home**

<span id="page-11-0"></span>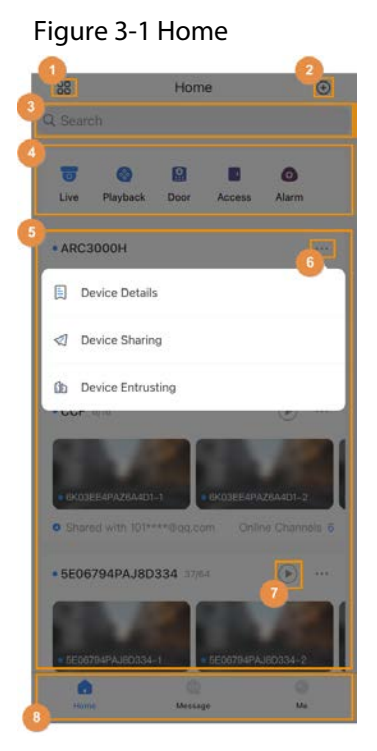

Table 3-1 Home

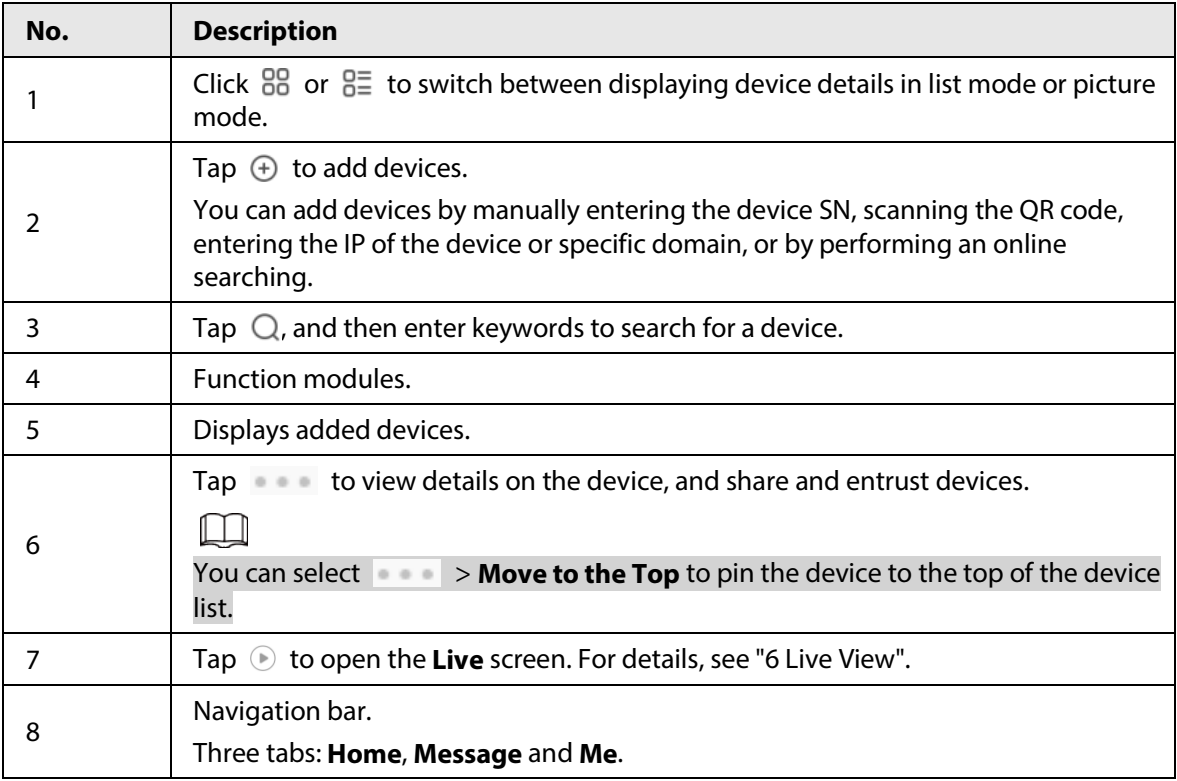

# **4 Adding Devices**

<span id="page-12-0"></span>You can add devices by manually entering the device SN, scanning the QR code, entering the IP of the device or specific domain, or by performing an online searching.

# <span id="page-12-1"></span>**4.1 Adding by SN/QR Code**

You can add devices by scanning the QR code or manually entering the SN. Step 1 On the **Home** screen, tap  $\oplus$ , and then select **SN/Scan**.

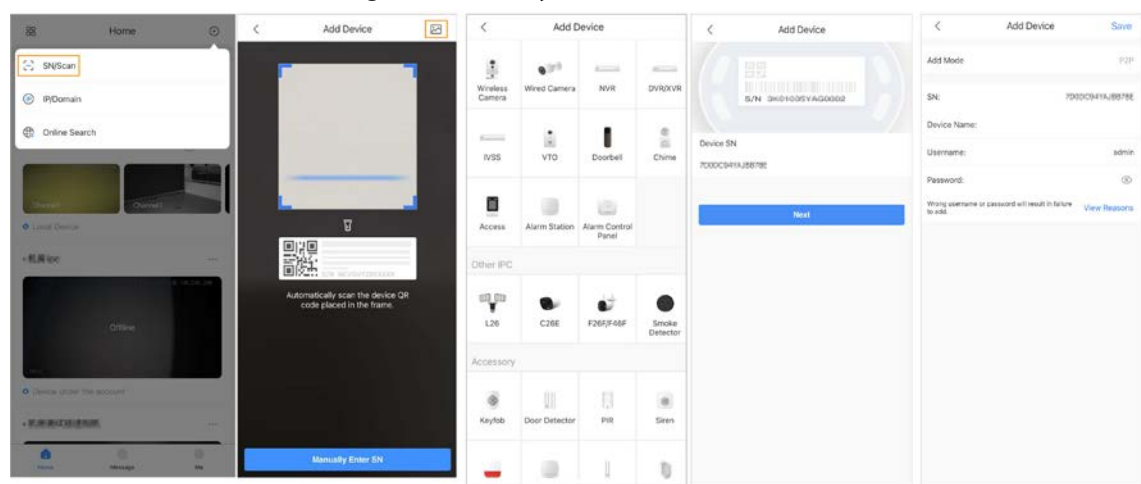

Figure 4-1 Add by SN/QR code

#### Step 2 Add a device.

- Scan the device QR code directly, or tap **M** and import the QR code picture to add a device.
- Tap **Manually Enter SN**, and then enter the device SN to manually add a device.

Step 3 Select the device type, and then tap **Next**.

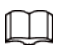

Tap **Next** if the system identifies the device type automatically.

Step 4 On the **Add Device** screen, customize the device name, enter the username and the device password, and then tap **Save**.

# <span id="page-12-2"></span>**4.2 Adding by IP/Domain searching**

You can add devices by entering the IP of the device or specific domain.

Step 1 On the **Home** screen, tap , and then select **IP/Domain**.

#### Figure 4-2 Add by IP/domain searching

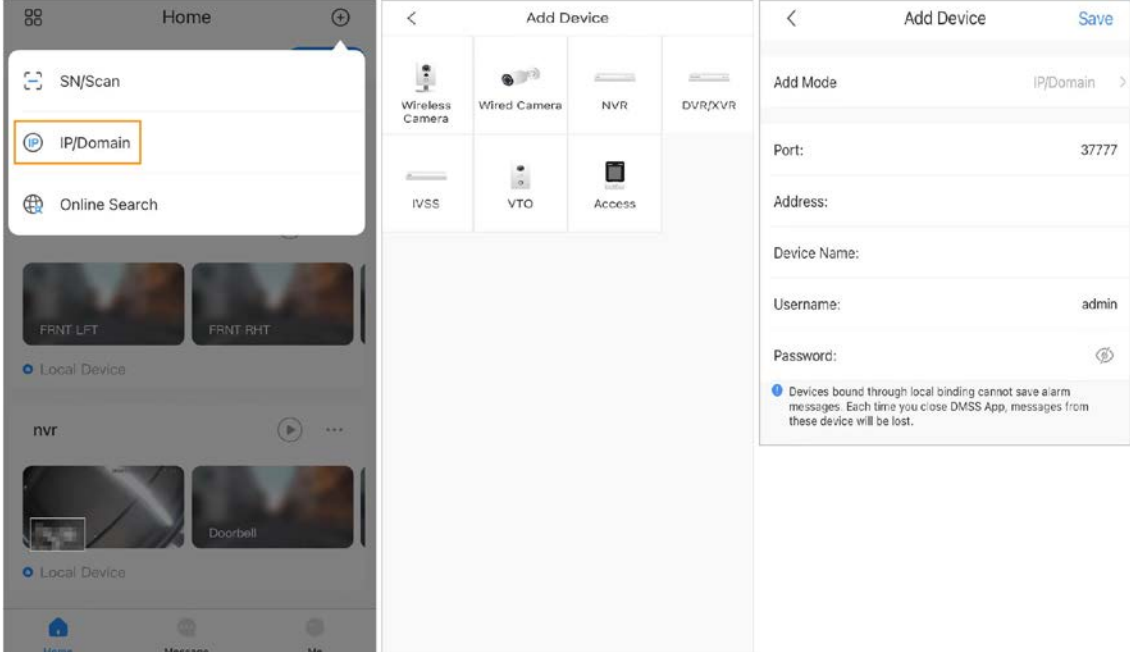

Step 2 Select the device type, and then tap **Next**.

Step 3 Enter information as needed, and then tap **Save**.

# <span id="page-13-0"></span>**4.3 Adding through Online Searching**

You can search for online devices and add them.

Step 1 On the **Home** screen, tap  $\bigoplus$ , and then select **Online Search**.

Figure 4-3 Add through online search

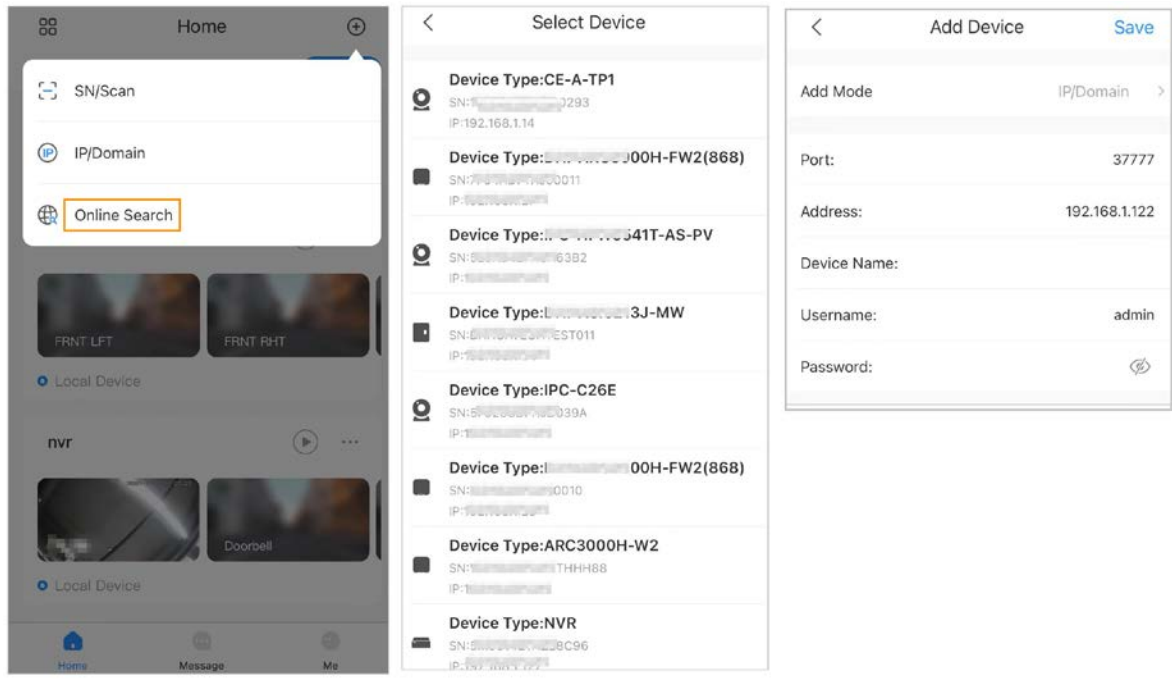

Step 2 On the **Select Device** screen, select the device as needed.

Step 3 On the **Add Device** screen, enter information as needed, and then tap **Save**.

# **5 Basic Operations**

<span id="page-14-0"></span>After adding devices, you can perform basic operations, such as configuring the parameters of devices, restarting and deleting devices on the **Device Details** screen, sharing and entrusting devices, creating device cards, and setting and changing the password of the device.

 $\square$ 

The interface might vary depending on the device.

# <span id="page-14-1"></span>**5.1 Configuring Devices**

- Step 1 On the **Home** screen, tap **...** next to a device, and then tap **Device Details**.
- Step 2 Configure parameters on the **Device Details** screen.

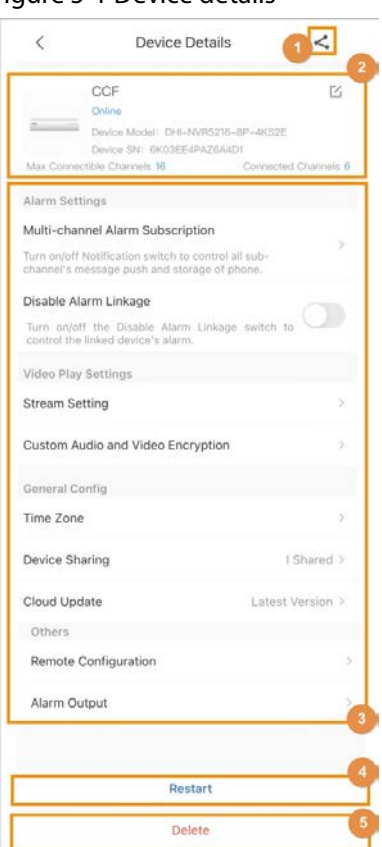

Figure 5-1 Device details

Table 5-1 Device details

| No. | <b>Description</b>                                                                                |
|-----|---------------------------------------------------------------------------------------------------|
|     | Tap $\leq$ to share the device. For details on sharing the devices, see "5.2 Sharing<br>Devices". |

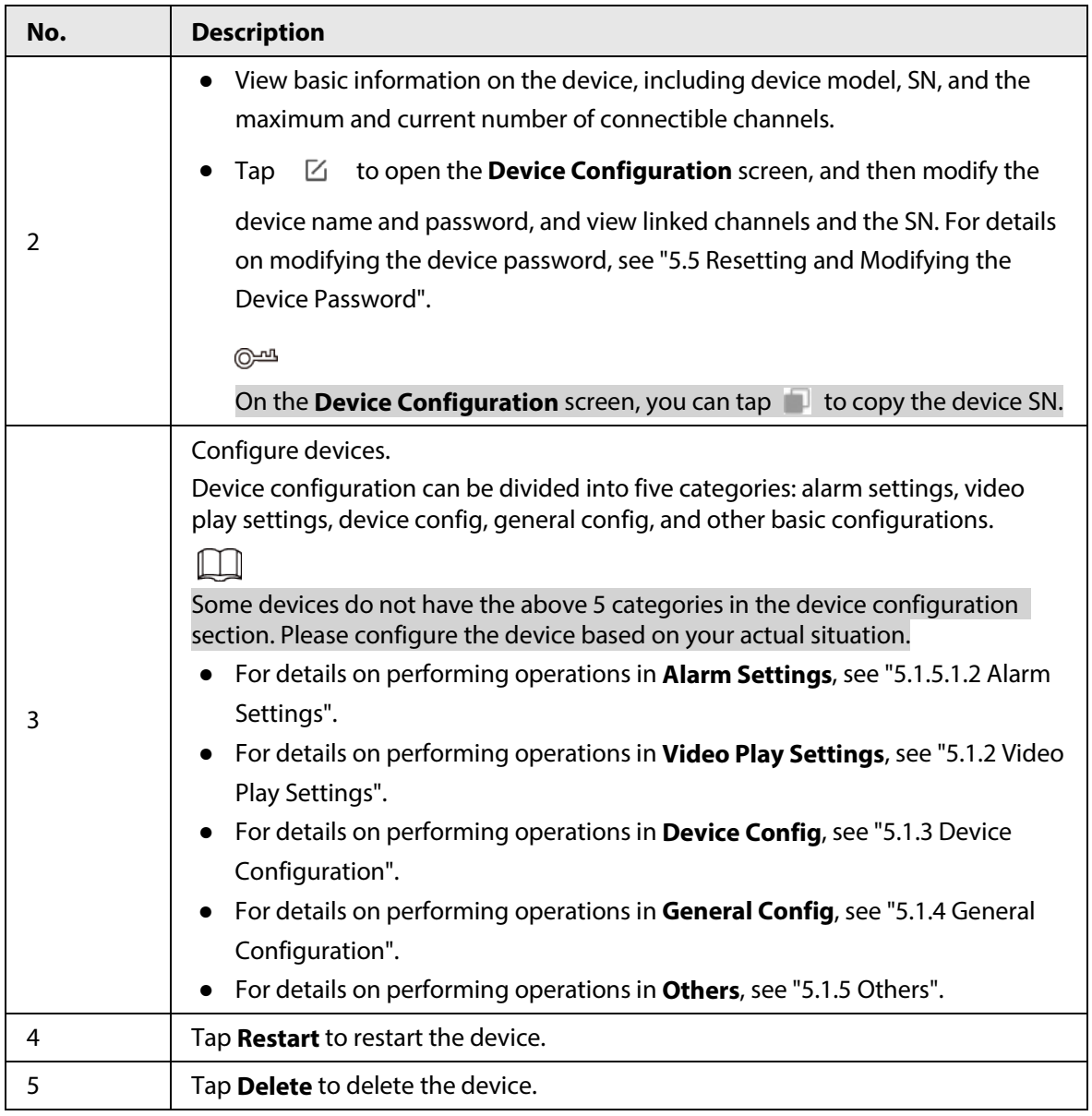

## <span id="page-15-0"></span>**5.1.1 Alarm Settings**

You can subscribe for alarm messages, disable alarm linkage, set push notifications, and more.

## <span id="page-15-1"></span>**5.1.1.1 Notification**

You can subscribe for alarm messages to have notifications sent to DMSS when an alarm is triggered. You can set the type of notification to be sent. Multiple types of notifications can be selected simultaneously. This section uses configuring the IP camera as an example.

## Procedure

Step 1 On the **Home** screen, tap **...** next to a device, and then tap **Device Details**.

Step 2 On the **Alarm Setting** section, tap **Notification**, and then configure the parameters.

 $\Box$ 

Tap **Others** to display more notification types.

![](_page_16_Picture_136.jpeg)

Table 5-2 Configure notification push

| <b>Notification Type</b>                    | <b>Description</b>                                                                                                |
|---------------------------------------------|----------------------------------------------------------------------------------------------------|
| <b>Motion Detection</b>                     | The alarm is triggered when a target is moving abnormally in the<br>picture.                                      |
| <b>SMD</b>                                  | Select Motion: Human or Motion: Vehicle.                                                                          |
| <b>Intrusion Alarm</b>                      |                                                                                                    |
| <b>Tripwire Alarm</b>                       | The alarm is triggered when the defined rules for functions are                                                   |
| <b>Scene Changing</b>                       | broken such as for Tripwire, Intrusion, Abandoned Object, and<br><b>Scene Changing.</b>                           |
| Abandoned Object                            |                                                                                                    |
| Video Mask                                  | Alarm is triggered when the monitoring image is shielded and the<br>output video is in single color.              |
| Disk Alarm                                  | Alarm is triggered when there is no disk, or disk error occurs.                                                   |
| Face Alarm                                  | The alarm is triggered when human faces are detected in the image.                                                |
| <b>Temperature Not Within</b><br>Thresholds | The alarm is triggered when the temperature is not within the<br>thresholds.                                      |
| <b>IPC Offline Alarm</b>                    | The alarm is triggered when the IPC is offline.                                                                   |
| License Plate<br>Recognition                | The alarm is triggered when detecting a blocklist vehicle.                                                        |
| Defocus                                     | The alarm is triggered when the camera cannot focus on the target or<br>the image has softened or become blurred. |
| Missing Object                              | The alarm is triggered when an object is missing from the image.                                                  |
| <b>Fast Moving</b>                          | The alarm is triggered when there is a fast moving target in the<br>image.                                        |
| Loitering Detection                         | The alarm is triggered when people are loitering in the image.                                                    |

![](_page_17_Picture_207.jpeg)

### <span id="page-17-0"></span>**5.1.1.2 Multi-channel Alarm Subscription**

On the **Alarm Setting** section, tap **Multi-channel Alarm Subscription**, you can subscribe alarm messages for several channels of the device simultaneously, after which alarm notification can be pushed to the DMSS when the alarm is triggered.

The configuration for the multi-channels are the same as that of the device. For details on the notification type description, se[e "5.1.1.1 Notification".](#page-15-1)

## <span id="page-17-1"></span>**5.1.1.3 Alarm Ringtone Settings**

You can configure alarm ringtone.

- Step 1 On the **Home** screen, tap **...** next to a device, and then tap Device Details.
- Step 2 In the **Alarm Setting** section, tap **Alarm Ringtone Setting**.
- Step 3 On the **Alarm Ringtone Setting** screen, tap **Comeast to Alarm and Siren Linkage** to enable the function.

A prompt window will appear to alert you that the siren is very loud. If you are sure that you want to enable this function, tap  $OK$ , and then will become  $\bigcirc$ .

- Step 4 Set an alarm ringtone.
	- Select an existing alarm ringtone.
	- Tap  $\oplus$ , and then hold  $\bullet$  to create your own custom ringtone.
		- Tap  $\vee$  when you finish recording. Tap  $\triangleright$  if you want to pause recording.

#### Figure 5-3 Custom a ringtone

![](_page_18_Picture_1.jpeg)

### <span id="page-18-0"></span>**5.1.1.4 Disabling Alarm Linkage**

On the **Alarm Setting** section, tap **C** next to **Disable Alarm Linkage** to disable the function of alarm linkage.

## <span id="page-18-1"></span>**5.1.2 Video Play Settings**

You can set video stream parameters, create your own custom audio and perform video encryption.

## <span id="page-18-2"></span>**5.1.2.1 Stream Settings**

You can set video streams and the size of the video player.

- Step 1 On the **Home** screen, tap **...** next to a device, and then tap Device Details.
- Step 2 In the **Video Play Settings** section, tap **Stream Setting**, and then configure parameters.
	- Select video streams from **Sub** or **Main** for live view or video playback.
		- ◇ **Main**: Has a large bit stream, small image compression size, and high resolution, but also requires large bandwidth.
		- ◇ **Sub**: Has a smaller bit stream, smooth video, and requires less bandwidth. It is used to replace main stream when the available bandwidth is insufficient.
	- Select **Fit Screen Size** or **Original Screen** for the size of the video player.

#### Figure 5-4 Stream setting

![](_page_19_Picture_165.jpeg)

## <span id="page-19-0"></span>**5.1.2.2 Customizing Audio and Video Encryption**

#### Background Information

You can create your own custom audio and perform video encryption. After enabling **Custom Audio and Video Encryption**, you need to enter the password for live view and playback (cloud videos included).

#### Procedure

- Step 1 On the **Home** screen, tap  $\bullet\bullet\bullet$  next to a device, and then tap **Device Details**.
- Step 2 In the **Video Play Settings** section, tap **Custom Audio and Video Encryption**, and then configure parameters.
- **Step 3** On the **Custom Audio and Video Encryption** screen, tap **Consect to Custom Audio and Video Encryption** to enable the function.

![](_page_19_Picture_166.jpeg)

Figure 5-5 Custom audio and video encryption

- Step 4 After a prompt appears, tap **Enable**.
- Step 5 On the **Password Setting** screen, set a password, and then tap **Save**. After setting the password, **Modify Password** and **Forget password** will appear on the **Custom Audio and Video Encryption** screen, and will become **.**

#### Related Operations

- To modify the password, tap **Modify Password** on the **Custom Audio and Video Encryption** screen, and then enter the old and new password.
- To change the password if you forget the old one, tap **Forget Password** on the **Custom Audio and Video Encryption** screen, and a verification email will be sent to your linked email. Enter the verification code from the email and then create a new password.

## <span id="page-20-0"></span>**5.1.3 Device Configuration**

You can set an audio recording, white light and LED indicator.

## <span id="page-20-1"></span>**5.1.3.1 Audio Recording**

In the **Device Config** section, tap **next to Audio Recording** to enable audio recording function.

### <span id="page-20-2"></span>**5.1.3.2 White Light**

You can set white light.

White light is activated when an alarm (such as motion detection or human detection) is triggered, and switches off when targets are not in the surveillance area.

- Step 1 On the **Home** screen, tap **...** next to a device, and then tap **Device Details**.
- Step 2 In the **Device Config** section, tap **White Light**.
- Step 3 On the **White Light** screen, tap next to **Alarm and White Light Linkage** to enable the function.

Figure 5-6 Alarm and White Light Linkage

![](_page_20_Figure_11.jpeg)

Step 4 Tap **Brightness**, and then select from 1, 2, 3, and 4 for brightness.

Figure 5-7 Brightness

![](_page_20_Figure_14.jpeg)

![](_page_20_Figure_15.jpeg)

### <span id="page-21-0"></span>**5.1.3.3 LED Indicator**

On the **Device Config** section, tap **LED Indicator** to set LED indicator.

## <span id="page-21-1"></span>**5.1.4 General Configuration**

You can set the time zone, share devices and view device updating information.

## <span id="page-21-2"></span>**5.1.4.1 Time Zone**

When your region has Daylight Saving Time (DST), you can select the time zone and set DST.

- Step 1 On the **Home** screen, tap **...** next to a device, and then tap **Device Details**.
- Step 2 On the **Device Details** screen, tap **Time Zone** of the **General Config** section.

![](_page_21_Picture_170.jpeg)

![](_page_21_Picture_171.jpeg)

- Step 3 Select the time zone that the device is in.
- Step 4 (Optional) Tap **next to DST** to enable the function, and then set the start time and end time of the DST.

## <span id="page-21-3"></span>**5.1.4.2 Cloud Update**

On the **Cloud Update** screen of the **General Config** section, you can view the current device version and upgrade the device when a new version is discovered by the system.

## <span id="page-21-4"></span>**5.1.5 Others**

You can remotely configure devices and set alarm output in the **Others** section.

### <span id="page-21-5"></span>**5.1.5.1 Remote Configuration**

You can remotely configure the device including video detection, alarm settings, camera settings, storage management, and image adjustment.

- Step 1 On the **Home** screen, tap **...** next to a device, and then tap **Device Details**.
- Step 2 On the **Device Details** screen, tap **Remote Configuration** in the **Others** section, and then perform operations.

#### Figure 5-9 Remote configuration

![](_page_22_Picture_105.jpeg)

#### <span id="page-22-0"></span>**5.1.5.1.1 Video Detection**

When a target is detected as moving within the defined conditions, or the video image is shielded, the system will perform alarm linkage actions.

#### Motion Detection

An alarm linkage action is performed when a moving target appears in the image, and its speed reaches the sensitivity level.

- Step 1 On the **Home** screen, tap **...** next to a device, and then tap **Device Details**.
- Step 2 On the **Others** section, select **Remote Configuration** > **Video Detection** > **Motion Detection**.
- Step 3 Select the device channel that you want to configure.
- Step 4 Tap next to **Enable** to enable the function.
- Step 5 Tap next to **Advanced Configuration** to enable the function, and then configure other parameters.

![](_page_23_Picture_82.jpeg)

#### Figure 5-10 Advanced configuration (motion detection)

## Table 5-3 Advanced configuration (motion detection)

<span id="page-23-0"></span>![](_page_23_Picture_83.jpeg)

| <b>Function</b> | <b>Description</b>                                                                                                    |
|-----------------|----------------------------------------------------------------------------------------------------|
| Record          | next to <b>Record</b> to enable the function, and then the system<br>Tap<br>records automatically when an alarm is triggered.                          |
| Delay           | The record will be generated for the alarm at the time that was selected<br>and will be sent after the alarm ends                                      |
| Alarm Output    | next to <b>Alarm Output</b> to enable the function, and then the<br>Tap I<br>connected alarm output device will be linked when the alarm is triggered. |
| Delay           | The alarm keeps output for the defined time after the alarm is ended.                                                                                  |
| Snapshot        | next to <b>Snapshot</b> to enable the function, and then the system<br>Tap<br>will automatically capture pictures when the alarm is triggered.         |

Figure 5-11 Arm/Disarm period

<span id="page-24-0"></span>![](_page_24_Figure_2.jpeg)

#### Figure 5-12 Region setting

<span id="page-24-1"></span>![](_page_24_Picture_4.jpeg)

### Video Mask

An Alarm is triggered when the monitoring image is shielded or the output video is in a single color.

- Step 1 On the **Home** screen, tap **...** next to a device, and then tap **Device Details**.
- Step 2 In the **Others** section, select **Remote Configuration** > **Video Detection** > **Motion Detection**.
- Step 3 Select the device channel that you want to configure.
- Step 4 Tap next to **Enable** to enable the function.
- Step 5 Tap next to **Advanced Configuration** to enable the function, and then configure other parameters. For details, se[e Table 5-3.](#page-23-0)

![](_page_25_Picture_96.jpeg)

![](_page_25_Picture_97.jpeg)

Step 6 Tap **Save**.

#### <span id="page-25-0"></span>**5.1.5.1.2 Alarm Settings**

When an alarm is triggered, alarm actions are linked such as recording, snapshot, and alarm output. Alarm types (mainly for network video recorders) include local alarm, network alarm, IPC external alarm, IPC offline alarm, and PIR alarm.

This section uses setting local alarm as an example.

![](_page_25_Picture_98.jpeg)

![](_page_25_Picture_99.jpeg)

![](_page_26_Picture_111.jpeg)

Step 1 On the **Home** screen, tap **\*\*\*** next to a device, and then tap **Device Details**.

Step 2 In the **Others** section, select **Remote Configuration** > **Alarm Setting** > **Local Alarm**.

Step 3 Select the device channel that you want to configure.

Step 4 Tap next to **Enable** to enable the function.

Step 5 Tap next to **Advanced Configuration** to enable the function, and then configure other parameters. For details, se[e Table 5-3.](#page-23-0)

Step 6 Tap **Save**.

![](_page_27_Picture_91.jpeg)

![](_page_27_Picture_92.jpeg)

#### <span id="page-27-0"></span>**5.1.5.1.3 Camera Settings**

You can set the parameters for video stream.

You can set video stream parameters such as encoding mode, resolution, frame rate, bit rate type, and bitrate.

- Step 1 On the **Home** screen, tap **...** next to a device, and then tap **Device Details**.
- Step 2 In the **Others** section, select **Remote Configuration** > **Camera Setting** > **Video Stream**.
- Step 3 Select the device channel you want to configure.
- Step 4 (Optional) Set channel name.

![](_page_27_Picture_93.jpeg)

We recommend setting a channel name that is easy to be recognized. You can set this according to the installation location of the device.

Step 5 Select main stream or sub stream.

![](_page_28_Picture_112.jpeg)

#### Figure 5-15 Video stream (main)

## Table 5-5 Video stream parameters

![](_page_28_Picture_113.jpeg)

![](_page_29_Picture_140.jpeg)

Step 6 Tap **Save**.

#### <span id="page-29-0"></span>**5.1.5.1.4 Record Plans**

You can configure the device recording period and recording type.

- Step 1 On the **Home** screen, tap **...** next to a device, and then tap **Device Details**.
- Step 2 In the **Others** section, select **Remote Configuration** > **Record Plan**.
- $Step 3$  Select the device channel you want to configure.

#### $\Box$

Different recording types have different colors.

- Green: Normal video recordings.
- Orange: Record when the motion detection alarm is triggered.
- Red: Alarm recording. Record when an alarm is triggered.

![](_page_30_Figure_0.jpeg)

Step 4 Tap  $\epsilon$ , select the date, and then set the start time and end time of the period (up to 6 periods can be set for each day).

#### $\square$

Tap **Copy**, select other days, and then the defined arming period will be applied to the selected days.

![](_page_31_Picture_0.jpeg)

![](_page_31_Figure_1.jpeg)

#### <span id="page-31-0"></span>**5.1.5.1.5 Image Adjustment**

You can adjust settings for the live view image such as focus, zoom, brightness, contrast, and image quality.

- Step 1 On the **Home** screen, tap **...** next to a device, and then tap **Device Details**.
- Step 2 In the **Others** section, select **Remote Configuration** > **Image Adjustment**.
- Step 3 Select the device channel you want to configure, and then the system goes to the **Live** screen.
- Step 4 Perform operations on the app.

![](_page_32_Figure_0.jpeg)

Figure 5-18 Image adjustment

Table 5-6 Function icon descriptions

| <b>Function</b> | <b>Description</b>                                                                                               |
|-----------------|----------------------------------------------------------------------------------------------------|
|                 | • Tap $\oplus$ to zoom in or out of the image.<br>• Tap $\boxplus$ to adjust the focus to make the image clearer |
| Focus/Zoom      | Tap $+$ or $-$ on the image to adjust the focus or zoom effect.                                                  |

![](_page_33_Picture_146.jpeg)

#### <span id="page-33-0"></span>**5.1.5.1.6 Storage Manager**

You can view the storage capacity of the SD card or HDD, and format the SD card or HDD.

- Step 1 On the **Home** screen, tap **...** next to a device, and then tap **Device Details**.
- Step 2 In the **Others** section, select **Remote Configuration** > **Storage Manager**.
- Step 3 View the storage capacity of the SD card or HDD. You can also tap **Format the Disk** to format the SD card or HDD if you need to.

![](_page_34_Picture_116.jpeg)

Figure 5-19 Storage

### <span id="page-34-0"></span>**5.1.5.1.7 Arm/Disarm Period**

You can set arming periods. The alarm can only be triggered when it occurs during the defined period.

- Step 1 On the **Home** screen, tap **...** next to a device, and then tap **Device Details**.
- Step 2 In the **Others** section, select **Remote Configuration** > **Arm/Disarm Period**.
- Step 3 Set arming periods. For details on setting arming periods, see [Table 5-3.](#page-23-0)

#### <span id="page-34-1"></span>**5.1.5.2 Alarm Output**

You can set the alarm output mode as close, manual, or automatic. When the added device has connected to an alarm output device, and **Alarm Output** is enabled in **Video Detection** or **Alarm Setting**, you need to set the alarm output mode for alarm linkages to take effect.

Step 1 On the **Home** screen, tap **e next** to a device, and then tap **Device Details**.

Step 2 In the **Others** section, tap **Alarm Output**.

![](_page_35_Picture_127.jpeg)

Step 3 Set the alarm output mode.

- **Close**: Alarm is disabled.
- **Manual**: Alarm is always on.
- **Automatic**: Alarm is triggered only when the alarm event occurs.

## <span id="page-35-0"></span>**5.2 Sharing Devices**

You can share devices with up to 6 DMSS users.

You can go to  $\bullet \bullet$  > **Device Sharing**,  $\bullet \bullet$  > **Device Details** > <, or > **Device Details** > **Device Sharing** to share the device. These methods are similar. This section uses sharing devices on > **Device Sharing** as an example.

Step 1 On the **Home** screen, tap next to a device, and then tap **Device Sharing**.

Figure 5-21 Share device

| 88                                           | Home           |               | $\odot$             |                   | Device Sharing                                             | OK        | $\left\langle \right\rangle$ |                                                           | <b>Device Sharing</b>                          | <b>OK</b> | ←                 | Device Sharing                                              | OK        |
|----------------------------------------------|----------------|---------------|---------------------|-------------------|------------------------------------------------------------|-----------|------------------------------|-----------------------------------------------------------|------------------------------------------------|-----------|-------------------|-------------------------------------------------------------|-----------|
| Q Search                                     |                |               |                     |                   | Please enter target DMSS account.                          | 8         |                              | 163.com                                                   |                                                | 8         |                   | Please enter target DMSS account.                           | 8         |
|                                              |                |               |                     | Shara Permissions |                                                            |           | <b>Itara Permanent</b>       |                                                           |                                                |           | Stare Permissions |                                                             |           |
| Live<br><b>Playback</b>                      | <b>Door</b>    | Access        | $\bullet$<br>Alarm: | Live View         | View real-firm video image                                 | ۰         | Live View                    | your peak time you o made                                 |                                                | ö         | Live View         | View reat-time video image                                  | $\circ$   |
| <b>- ARC3000H</b>                            | <b>Systems</b> |               | <b>SERVICE</b>      | Playback          | View recordings in the SD card or HDD                      | ۰         | Playback                     | View recordings in the SD card oc HDD.                    |                                                | ۰         | Playback          | View recordings in the SD card or HDD                       | $\bullet$ |
| L,                                           | <b>SERIE</b>   | m             | <b>ALL READ</b>     |                   | Alarm Push Notifications<br>Regains device alarms or calls | O         |                              | Alarm Push Notifications<br>legelve davice slams or calls |                                                | Ö         |                   | Alarm Push Notifications<br>Receive device alaims or calls. | $\bullet$ |
| ABC3000H                                     |                | <b>INDONE</b> |                     | Device Control    | Manage snd.control devices                                 | $\bullet$ | Device Crowns<br>Manade      |                                                           | The shared user will have                      | $\bullet$ | Device Control    | Manage and control devices                                  | $\bullet$ |
| <b>O</b> Entrusted to dahuaTechnologyErance. |                |               |                     | Shared User(18)   |                                                            |           | <b>Nickell</b>               |                                                           | some operation permissions                     |           | Shared Unar(2/0)  |                                                             |           |
| · CCF ann                                    |                |               | <b>CLI</b>          | 101****@qq.com    | Time of Share: 2021-03-24                                  |           | $101***$<br>Time of 5        |                                                           | of the device after it is<br>shared. Continue? |           | 101****@gg.com    | Time of Share: 2021-03-24                                   |           |
| Device Details                               |                |               |                     |                   |                                                            |           |                              | Cancel                                                    | OK                                             |           | sun **** @163.com | Time of Share: 2021-11-23                                   |           |
| <b>2</b> Device Sharing                      |                |               |                     |                   |                                                            |           |                              |                                                           |                                                |           |                   |                                                             |           |
| Move to the Top                              |                |               |                     |                   |                                                            |           |                              |                                                           |                                                |           |                   |                                                             |           |
| <b>CONTRACTIONS</b>                          |                |               |                     |                   |                                                            |           |                              |                                                           |                                                |           |                   |                                                             |           |
|                                              |                |               |                     |                   |                                                            |           |                              |                                                           |                                                |           |                   |                                                             |           |
|                                              |                |               |                     |                   |                                                            |           |                              |                                                           |                                                |           |                   |                                                             |           |
|                                              |                |               |                     |                   |                                                            |           |                              |                                                           |                                                |           |                   |                                                             |           |

- Step 2 On the **Device Sharing** screen, share the device with the user by entering their DMSS account or scanning their QR code.
- Step 3 Select permissions as needed. You can select **Playback**, **Alarm Push Notifications**, or **Device Control**. **Live View** is

selected by default, and cannot be disabled.

 $\Box$ 

Permissions for alarm devices are different to other devices. Select device permissions for users based on your actual need.

Step 4 Tap **OK**.

The account that you shared the device with will appear on the **Shared User** section of the **Device Sharing** screen.

# <span id="page-36-0"></span>**5.3 Entrusting Devices**

You can entrust devices one by one or in batches.

M

Device entrusting services are available in some countries, including France, Benelux, Italy, Spanish Portuguese, Germany, Hungary, Czech Republic, Turkey, Baltic Sea, Poland, Latin America, Russia, Myanmar, Thailand, Vietnam, Algeria, Tunisia, Tanzania, South Africa, Australia, and India.

## <span id="page-36-1"></span>**5.3.1 Entrusting Devices One by One**

You can entrust a device to one enterprise.

#### Procedure

Step 1 On the **Home** screen, tap **exter** next to a device, and then tap **Device Entrusting**.

![](_page_36_Picture_13.jpeg)

#### Figure 5-22 Entrust a device

Step 2 On the **Entrust to Company** screen, tap  $\oplus$ , and then scan the corresponding QR code of the installer, or tap  $\blacksquare$  and import the QR code picture to entrust the device to the installer.

Ш

You can ask installers for their QR codes.

Step 3 On the **Entrust to Company** screen, select entrusting periods, and company viewing permissions, and then tap **OK**.

- 
- You must select at least one viewing permission from **Health Diagnosis Package** and **Alarm Management**.
- Enterprise information will be automatically recognized after you scan the QR code of the installer.

Step 4 View entrusting details on the **Entrust to Company** screen.

When successfully entrusted, **To be Reviewed** will change to **Delivered**.

 $\Box$ 

After an entrusting request has been successfully sent, a message will pop up on the **Home** screen. You need to wait for a response from the installer, which will be displayed on the **Me** > **Mailbox** > **Personal** screen.

Related Operations

- To change permissions, go to the **Entrust to Company** screen, and then tap **Change Permissions**.
- To withdraw entrusting permissions, go to the **Entrust to Company** screen, and then tap **Withdraw**.
- To renew entrusting periods, go to the **Entrust to Company** screen, and then tap **Renew**.

## <span id="page-37-0"></span>**5.3.2 Entrusting Devices in Batches**

You can entrust devices to one enterprise in batches.

Step 1 On the **Home** screen, select **Me** > **Batch Entrust**.

![](_page_37_Figure_14.jpeg)

Figure 5-23 Entrust devices in batches

Step 2 On the **Select Device** screen, select the devices to be entrusted, and then entrust those to the enterprise. The process for entrusting multiple devices is the same as entrusting a single device. For details, se[e "5.3.1 Entrusting Devices One by One".](#page-36-1)

# <span id="page-37-1"></span>**5.4 Creating Device Cards**

You can quickly add devices by scanning the device card.

Step 1 On the **Me** screen, tap **Export Device**.

Step 2 Select devices (10 at most), and then tap **Create Device Card**.

![](_page_38_Picture_86.jpeg)

Figure 5-24 Create device card

Step 3 (Optional) Enter the password, and then tap **OK**.

![](_page_38_Picture_87.jpeg)

You need to enter the password when you import devices by scanning the device card. Step 4 Save the QR code of the device card to your album.

# <span id="page-38-0"></span>**5.5 Resetting and Modifying the Device Password**

You can go to  $***$  > Device Details >  $***$  > Modify Device Password to modify the device password. If you forget the device password, you can go to **Me** > **Tool Manager** > **Device Password Management** to reset the device password. The methods for these two processes are similar. This section uses resetting the device password as an example.

Step 1 On the **Me** screen, tap **Setting**.

Step 2 Tap next to **Password Protection**.

#### Step 3 On the **Password Protection** screen, enter the new and confirmed password.

#### Step 4 Tap **OK**.

After successfully resetting the device password, will become **O**, and Modify **Password** will appear on the **Setting** screen.

# **6 Live View**

<span id="page-40-0"></span>You can view monitoring channels and perform operations such as taking snapshots, recording videos, and adding channels to favorites.

- Step 1 On the **Home** screen, tap **o**.
- Step 2 Play a channel or multiple channels.
	- $\bullet$  Play a channel: Tap  $\bullet$  in the window, and then select a channel from the device list to be played.
	- Play multiple channels: Tap  $\overline{=}$  and select channels from the device list as needed.

 $\square$ 

When the number of displayed channels exceeds the maximum number of available windows, you can swipe left or right to view the other live videos.

Step 3 View and perform operations for the live videos.

![](_page_40_Picture_9.jpeg)

Figure 6-1 Live view of a single channel

Table 6-1 Live view function icons

<span id="page-40-1"></span>

| No. | <b>Icon/Function</b> | <b>Description</b>                                                                                     |
|-----|----------------------|----------------------------------------------------------------------------------------------------|
|     |                      | Device details.                                                                                        |
|     | 0)                   | to go to the <b>Device Details</b> screen, and then you can<br>$\mathsf{T}$ ap $\lbrack \circ \rbrack$ |
|     |                      | configure your device. For details, see "5.1 Configuring Devices".                                     |

![](_page_41_Picture_174.jpeg)

![](_page_42_Picture_130.jpeg)

![](_page_43_Picture_59.jpeg)

# **7 Video Playback**

### <span id="page-44-0"></span>Prerequisites

Before you can play back a video, you need to set alarm rules and record plans for the channel.

### Background Information

You can search for and play back videos according to the time, video type, and channels.

#### Procedure

- **Step 1** On the **Home** screen, tap
- Step 2 Tap  $\blacksquare$  or  $\overline{\smash{\succ}}$  to select a channel or multiple channels.

![](_page_44_Picture_8.jpeg)

Table 7-1 Video playback function icons

![](_page_44_Picture_100.jpeg)

![](_page_45_Picture_138.jpeg)

Step 3 Tap  $\longleftrightarrow$  to change the date and type of recording.

Dates with a blue dot have videos.

The recording types are as follows:

- **All**: Play all the recording types.
- **Regular**: Normal recordings.
- **Alarm**: Recordings of when alarms were triggered, such as audio alarm and local alarm.
- **Motion**: Recordings of when motion detection alarms were triggered.
- **Smart**: Recordings of when smart event alarms were triggered such as face detection and recognition, IVS, video metadata, and more.
- **Motion: Vehicle**: Recordings of when vehicles were detected and motion detection alarms were triggered.
- **Motion: Human**: Recordings of when humans were detected and motion detection alarms were triggered.

![](_page_46_Figure_0.jpeg)

#### Figure 7-2 Playback conditions

# **8 Video Call**

<span id="page-47-0"></span>You can watch the live view, access video intercoms, make video calls between the device and the app, lock and unlock doors, and more.

- Step 1 On the **Home** screen, tap
- Step 2 Tap **T** or  $\overline{P}$  to select a channel.

![](_page_47_Picture_4.jpeg)

Table 8-1 Video call function icons

![](_page_47_Picture_98.jpeg)

![](_page_48_Picture_53.jpeg)

Step 3 View the call history between the VTO and the app.

Tap **Alarm Message** on the bottom of the screen.

# **9 Access**

<span id="page-49-0"></span>You can view door status, unlock records, remotely unlock the door, watch live video of the access control device, and more.

On the **Home** screen, tap

![](_page_49_Picture_3.jpeg)

Figure 9-1 Access control device

Table 9-1 Function icon description

| <b>Function</b> | <b>Description</b>                                             |
|-----------------|----------------------------------------------------------------|
| Switch device   | $\overline{2}$ to select another access control device.<br>Tap |

![](_page_50_Picture_153.jpeg)

<span id="page-51-0"></span>![](_page_51_Picture_0.jpeg)

Figure 9-2 Access (live)

# **10 Alarm**

#### <span id="page-52-0"></span>**Prerequisites**

- Make sure that you have added a hub before performing configurations.
- Make sure that the hub has a stable internet connection.
- Make sure that the hub is disarmed.

#### Background Information

You can manage alarm hubs and accessories, and perform operations such as arming and disarming, configuring alarm devices.

#### Procedure

- Step 1 On the **Home** screen, tap  $\bullet$ .
- Step 2 Tap  $\overline{=}$  to select a hub.
- Step 3 On the hub screen, tap  $\bigcirc$  and then the icon becomes  $\bigcirc$  .
- Step  $4$  Tap  $\bullet$  to add the accessories. For details on adding the accessories, see the user's manual of the corresponding device.
- Step 5 Arm and disarm the detectors in a single area or all the areas through manual or scheduled operations.
	- Single Arming and Disarming: Arm and disarm the detectors in a single area. For details, se[e "10.1 Single Arming and Disarming".](#page-52-1)
	- Global Arming and Disarming: Arm and disarm the detectors in all the areas. For details, se[e "10.2 Global Arming and Disarming".](#page-53-0)
	- Manual Arming and Disarming: Arm the security system through the DMSS app or keyfob.
	- Schedule Arming and Disarming: Arm and disarm the detectors by schedule. For details, see ["10.4 Scheduled Arming and Disarming".](#page-54-1)

#### Related Operations

To view and edit the parameters of the hub, go to the hub screen, and then tap  $\bigcirc$ . For information on configuring parameters for the **General Config** section, see ["5.1.4 General Configuration".](#page-21-1)

- To view the status of the hub, tap **Hub Status** on the **Device Config** section. For details on icons, see the user's manual of the corresponding hub.
- To edit the parameters of the hub, tap **Hub Setting**. For details on the parameters, see the user's manual of the corresponding hub.

# <span id="page-52-1"></span>**10.1 Single Arming and Disarming**

You can arm and disarm the detectors in a single area.

- Step 1 On the **Home** screen, tap **O**.
- Step 2 On the hub screen, tap  $\left($   $\frac{1}{2}$  and then the icon becomes  $\left($   $\right)$   $\frac{1}{2}$ .
- Step 3 Tap an area, and then select from **Home**, **Away**, **Disarm**, and **Disable** in the pop-up window.
	- **Home**: An arming mode that allows you to arm the system when inside the area of the

alarm system.

- **Away**: Arm the system when you leave the area of the alarm system.
- **Disarm**: Turn the security system off. The opposite of arming.
- **Disable**: Close the current screen.

![](_page_53_Picture_95.jpeg)

Figure 10-1 Arm a single area

# <span id="page-53-0"></span>**10.2 Global Arming and Disarming**

#### Prerequisites

Make sure that you have enabled the **Global Arming/Disarming** function. On the hub screen, select > **Hub Setting**, and then enable **Global Arming/Disarming**.

### Background Information

You can arm and disarm the detectors in all the areas.

### Procedure

![](_page_53_Picture_96.jpeg)

![](_page_54_Figure_0.jpeg)

#### Figure 10-2 Global arming and disarming

## <span id="page-54-0"></span>**10.3 Manual Arming and Disarming**

You can arm the security system through the DMSS app or keyfob.

- To arm and disarm the detectors in a single area or all the areas, se[e "10.1 Single Arming and](#page-52-1)  [Disarming",](#page-52-1) and ["10.2 Global Arming and Disarming".](#page-53-0)
- To operate through the keyfob, you need to assign the control permissions of the areas to the keyfob first. For details, see the user's manual of the corresponding keyfob.

# <span id="page-54-1"></span>**10.4 Scheduled Arming and Disarming**

You can setup a schedule to arm and disarm detectors. You can configure arming plans, including arming area, modes and periods.

- Step 1 On the **Home** screen, tap  $\bullet$ .
- Step 2 On the hub screen, select > **Hub Setting** > **Scheduled Arming/Disarming**.
- Step 3 On the **Scheduled Arming/Disarming** screen, tap **Add**, and then configure arming plans.
	- Name: Customize a name for the arming plans.
	- Area: Select a single or multiple areas that you want to arm.
	- Command Setting: Select from **Home**, **Away**, and **Disarm**.
	- Time: Set an arming time.

![](_page_55_Picture_0.jpeg)

To apply the arming time to other days, tap **Repeat** and select the days you want.

● Forced Arming: Select as needed.

# **11 Message**

<span id="page-56-0"></span>Alarm messages generated by devices that were added can be pushed to the DMSS app. You can view recorded videos, the live video, and picture of alarm events.

 $\Box$ 

You need to set alarm rules and enable the alarm function of the device or channel.

# <span id="page-56-1"></span>**11.1 Subscribing for Alarm Messages**

You can subscribe for alarm messages, and then alarm notifications will be pushed to DMSS when an alarm is triggered. For details on subscribing for alarm messages, se[e "5.1.1.1 Notification".](#page-15-1)

## <span id="page-56-2"></span>**11.2 Viewing Messages**

On the **Message** screen, you can view messages for alarms, errors, the system and your personal messages.

![](_page_56_Picture_8.jpeg)

#### Table 11-1 Message

![](_page_56_Picture_98.jpeg)

#### Figure 11-1 Message

![](_page_57_Picture_154.jpeg)

Step 1 On the **Home** screen, select **Message** > **Alarm Message**.

Step 2 On the **Alarm Message** screen, tap an alarm event to view its alarm messages.

#### Figure 11-2 Alarm messages

![](_page_57_Picture_155.jpeg)

### M

Messages with red dots have not been viewed as yet.

#### $\overline{\mathbb{O}}$  and

- To mark messages as read, tap  $\boxtimes$ , select one or multiple messages with red dots, and then tap **Mark as read**.
- To delete alarm messages, tap  $\boxtimes$ , select one or multiple messages, and then tap **Delete**.
- Step 3 Tap the alarm message and then its prompt type will be displayed.
- Step 4 Tap the alarm message, and then the **Playback** screen opens. For details on performing operations on the **Playback** screen, see ["7 Video Playback".](#page-44-0)

Tap **Live View** on the lower right corner, and then the **Live** screen opens. For details on performing operations on the **Live** screen, se[e "6 Live View".](#page-40-0)

# **12 Favorites**

### <span id="page-58-0"></span>Background Information

You can save channels to **Favorites** to find them easily and go to the **Live View** when needed.

 $\Box$ 

For details on saving the played video in **Favorites**, see ["6 Live View".](#page-40-0)

#### Procedure

- Step 1 On the Home screen, tap **Favorites**.
- Step 2 Tap  $\oplus$ , select one or multiple channels from the same device type, and then tap **Next**.
- Step 3 Enter the folder name.

### Related Operations

- $\bullet$  Tap  $\bullet$  to play channels in this folder simultaneously.
- Tap  $\cdots$  to view details on the channels, add more channels, delete existing channels, or rename the folder.
- Tap **Delete** to delete the folder.

# <span id="page-59-0"></span>**13 Me**

## Figure 13-1 Me

|          |                         | б'n                                | 듣                    |               |
|----------|-------------------------|------------------------------------|----------------------|---------------|
|          | Device Sharing          | <b>Batch Entrust</b>               | <b>Export Device</b> |               |
| My Files | D Video, O Picture      |                                    | ALL:                 | D)            |
|          | No data                 |                                    |                      |               |
|          | <b>o</b> Favorites      |                                    |                      | 15            |
|          | <b>O</b> Setting        |                                    |                      | - 20          |
|          | coneral                 |                                    |                      | 50.1          |
|          | <b>合</b> Tool Manager   |                                    |                      | <b>150</b>    |
| $\odot$  |                         | <b>Entrusting Service Provider</b> |                      | 30            |
|          | Help and Feedback       |                                    |                      | 55            |
|          | <b><i>A</i></b> Privacy |                                    |                      | $\rightarrow$ |
| $\odot$  | About                   |                                    |                      | 5             |

Table 13-1 Me

![](_page_59_Picture_124.jpeg)

![](_page_60_Picture_240.jpeg)

![](_page_61_Picture_38.jpeg)